Open the Web control page using http://10.0.0.138/ as per the default setup

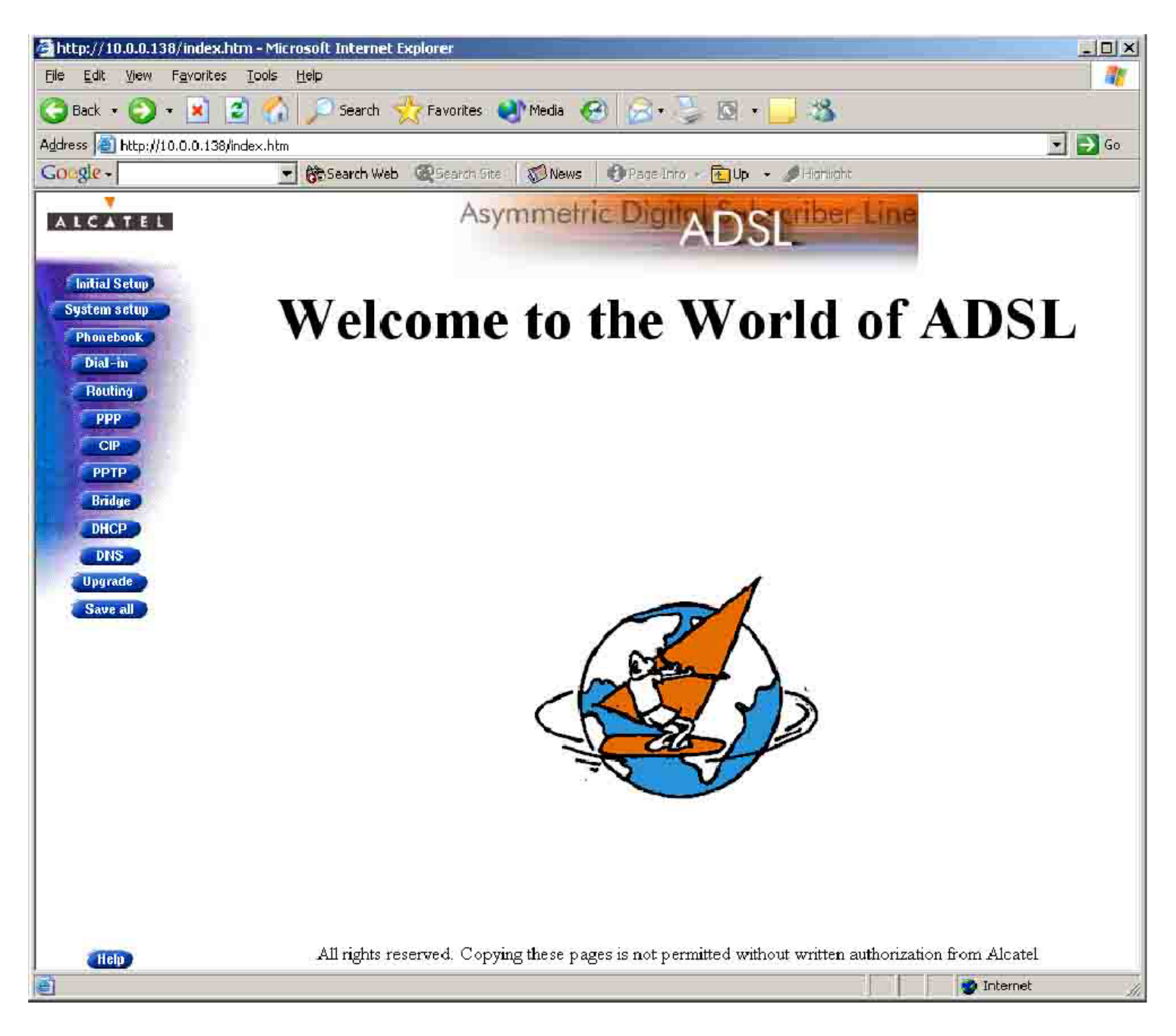

Click on **Phonebook** and you will see the screen below, Bigpond is configured and cannot be removed yet.

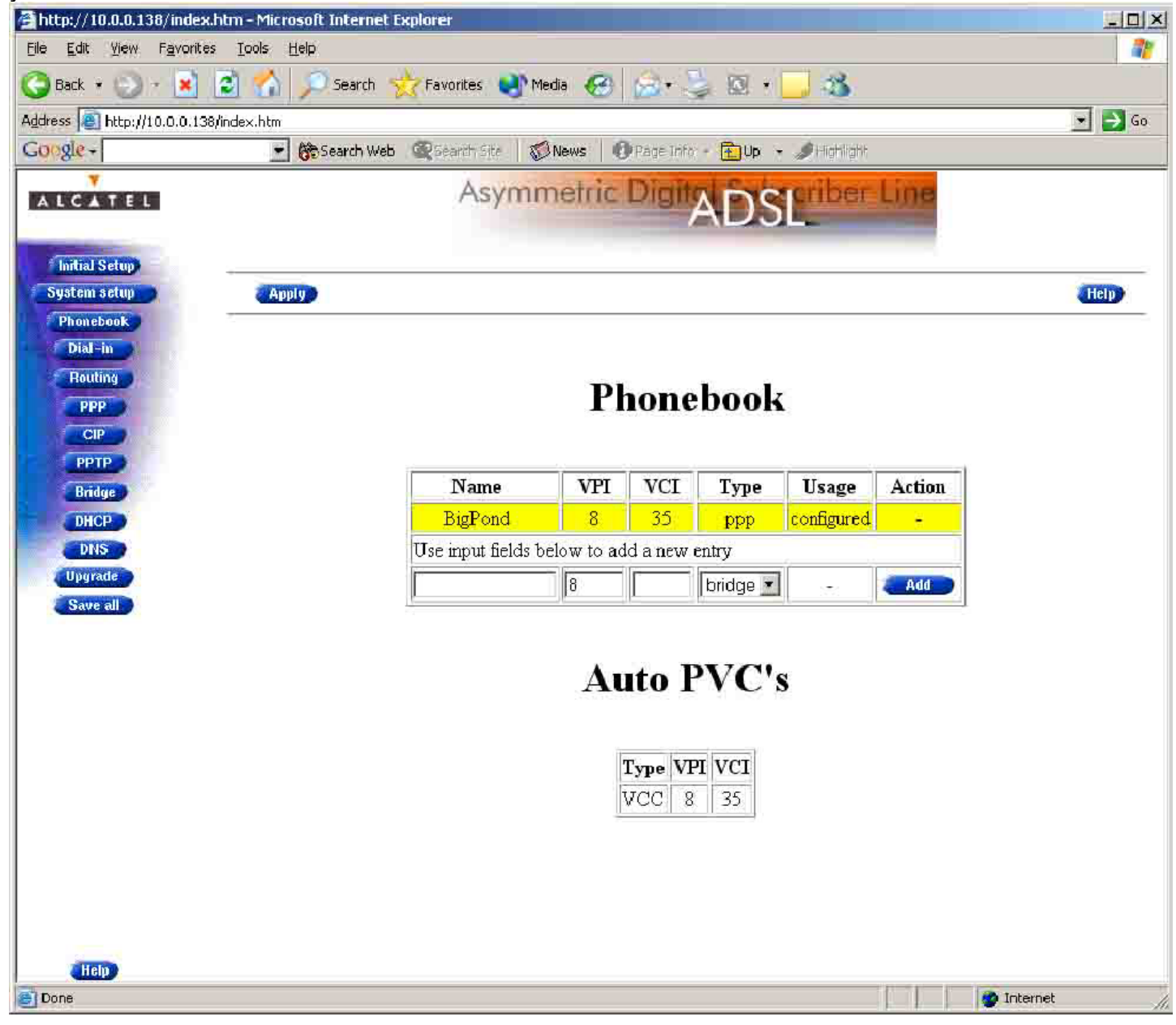

Next go to **PPP**, you will see that **Bigpond** is configured and is in an UP state. (if aaNet has changed you link over this will be in the

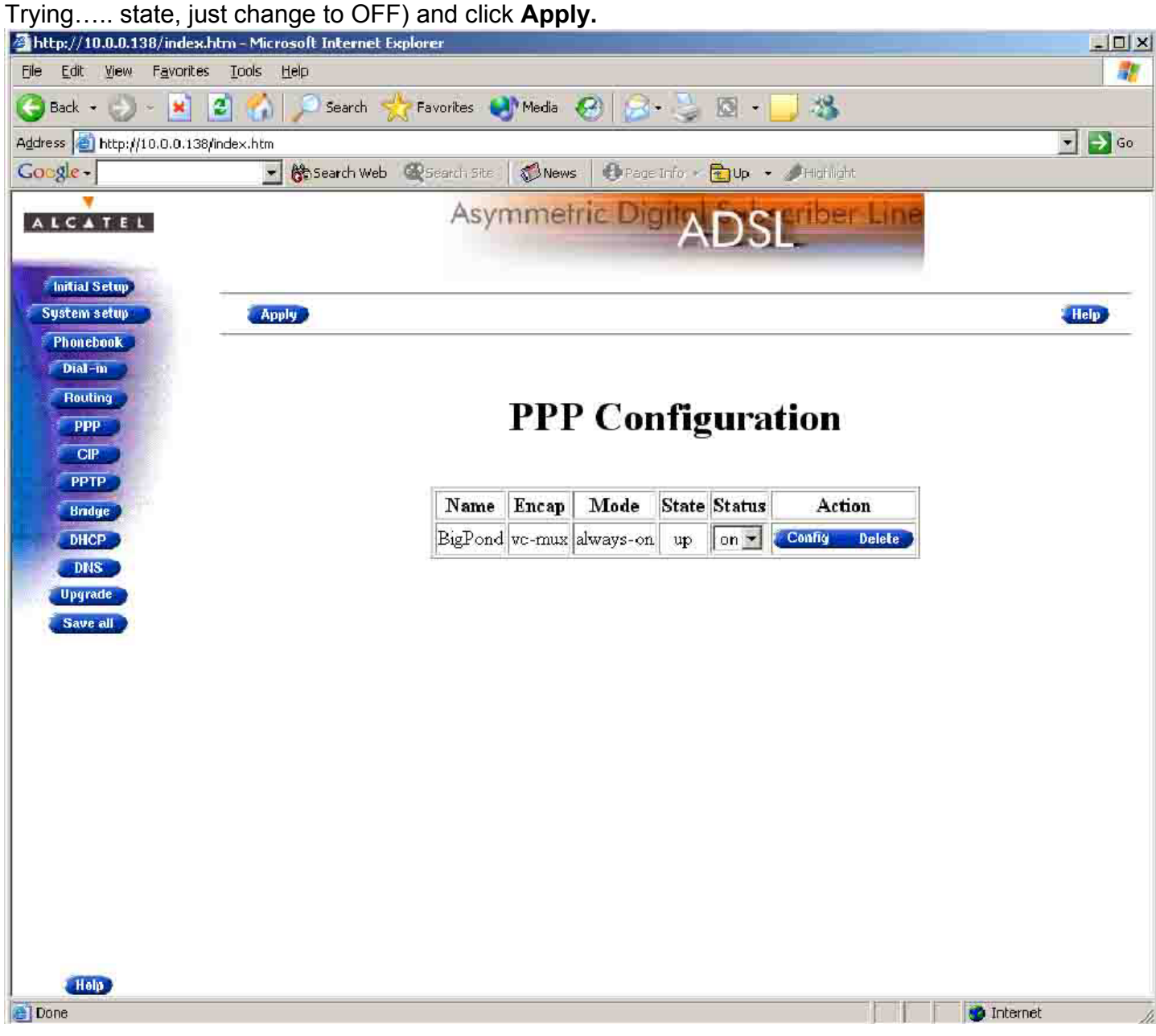

You have to change the connection to **OFF**, Select off and Click Apply.

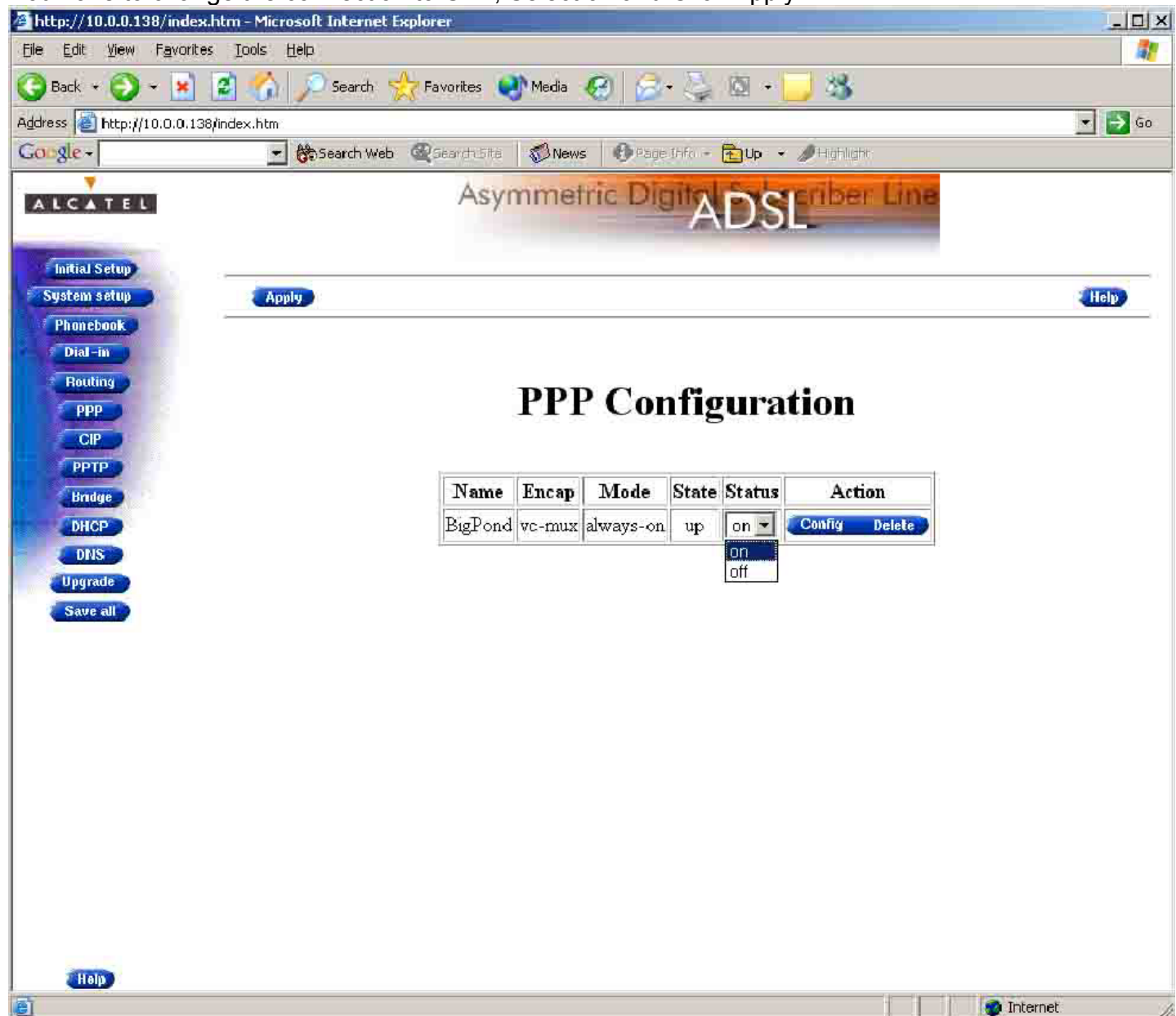

Go back to the **Phonebook** and you will note that it has become free and you are able to delete it, so

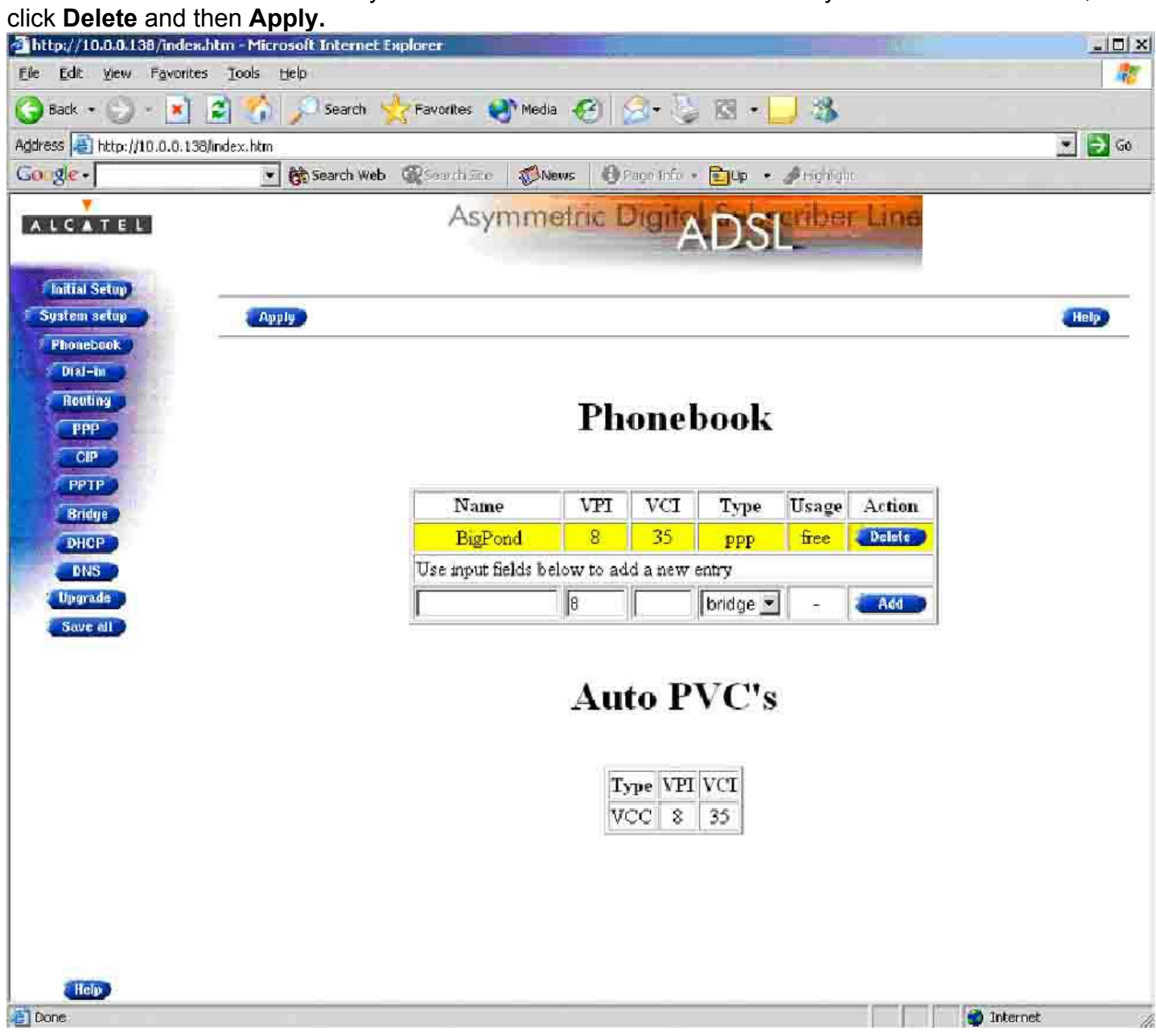

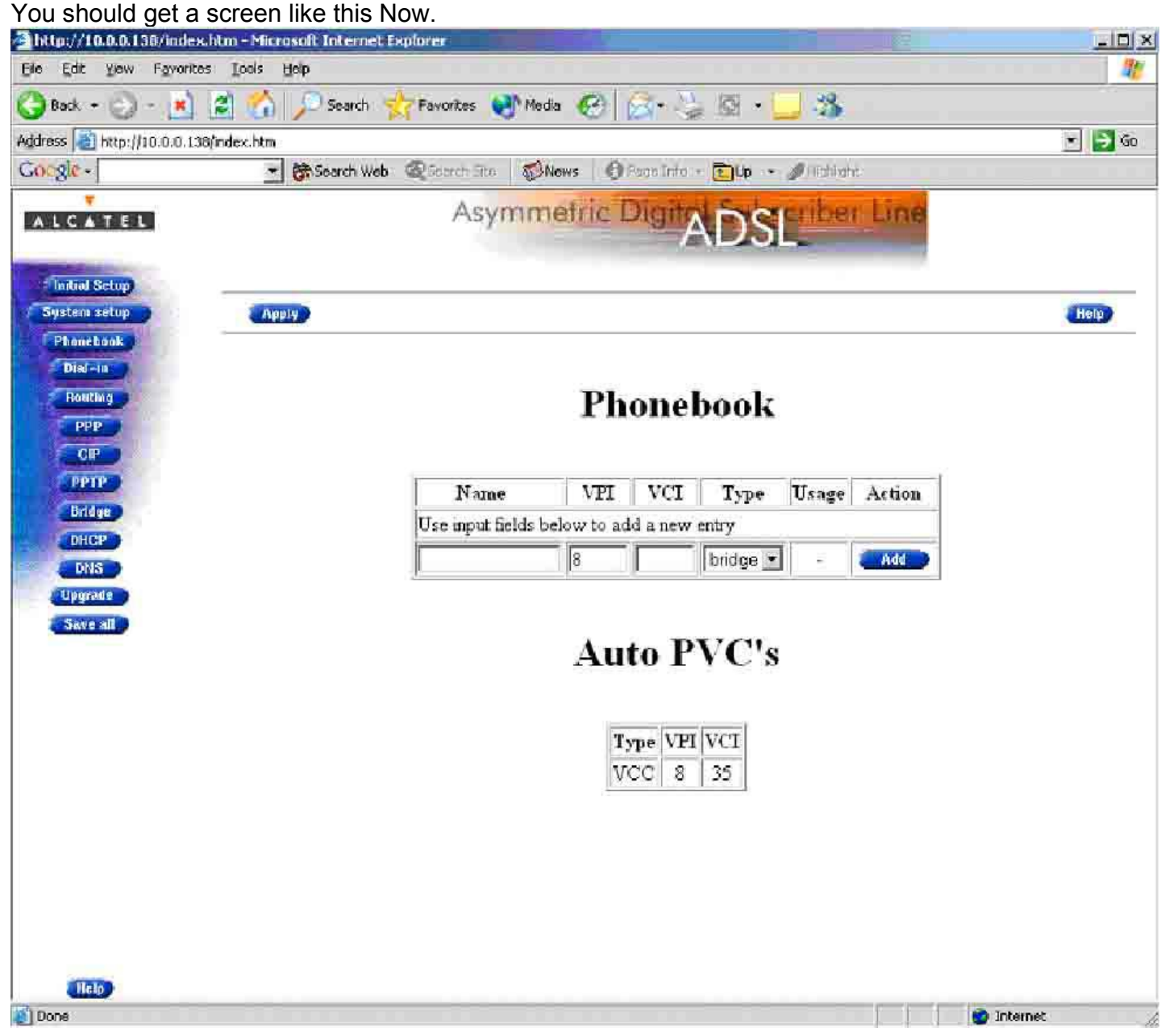

Now type in aaNet in the Name field, **VPI** should have 8 in it already, VCI type **35**, choose **PPP** as Type

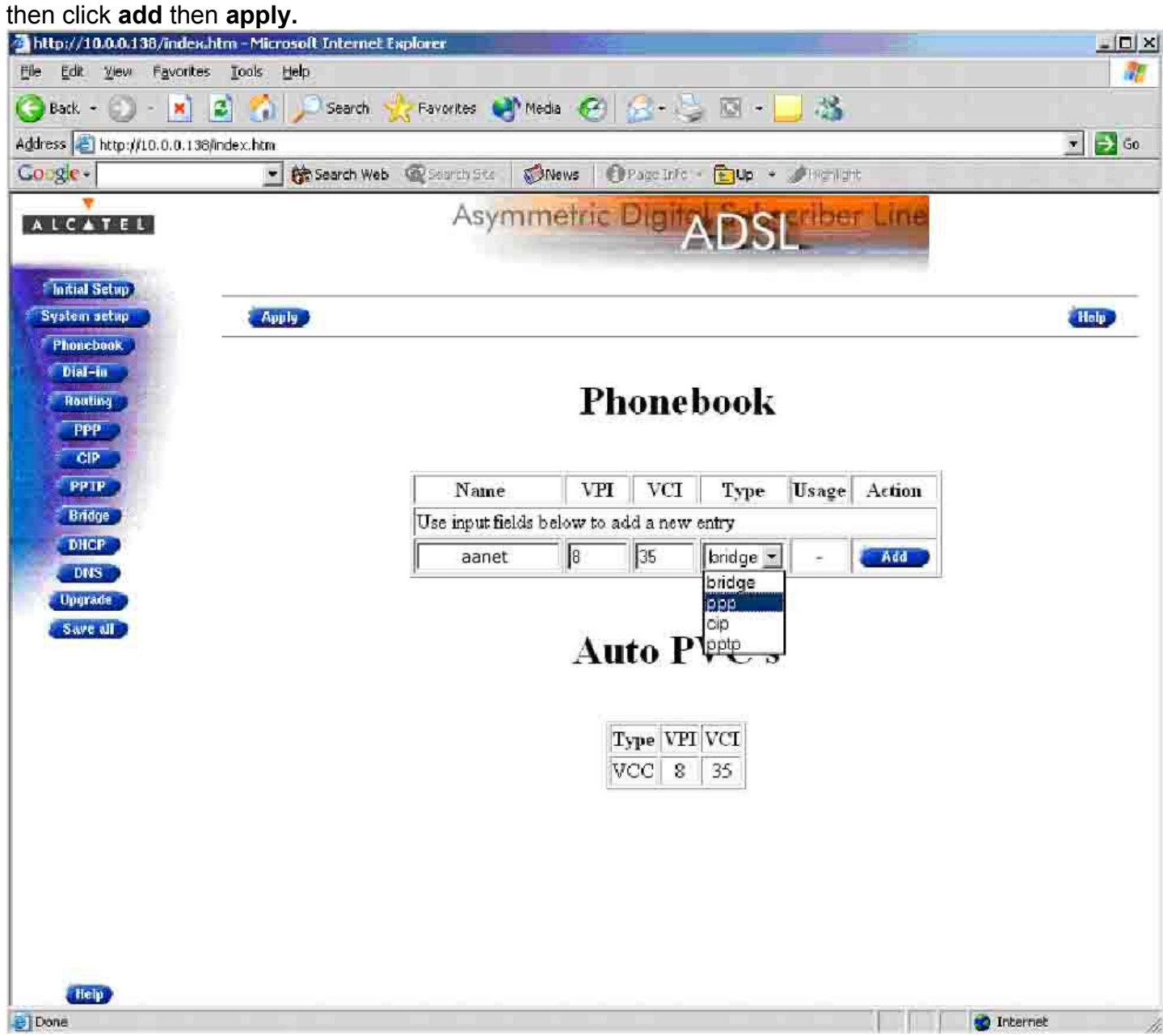

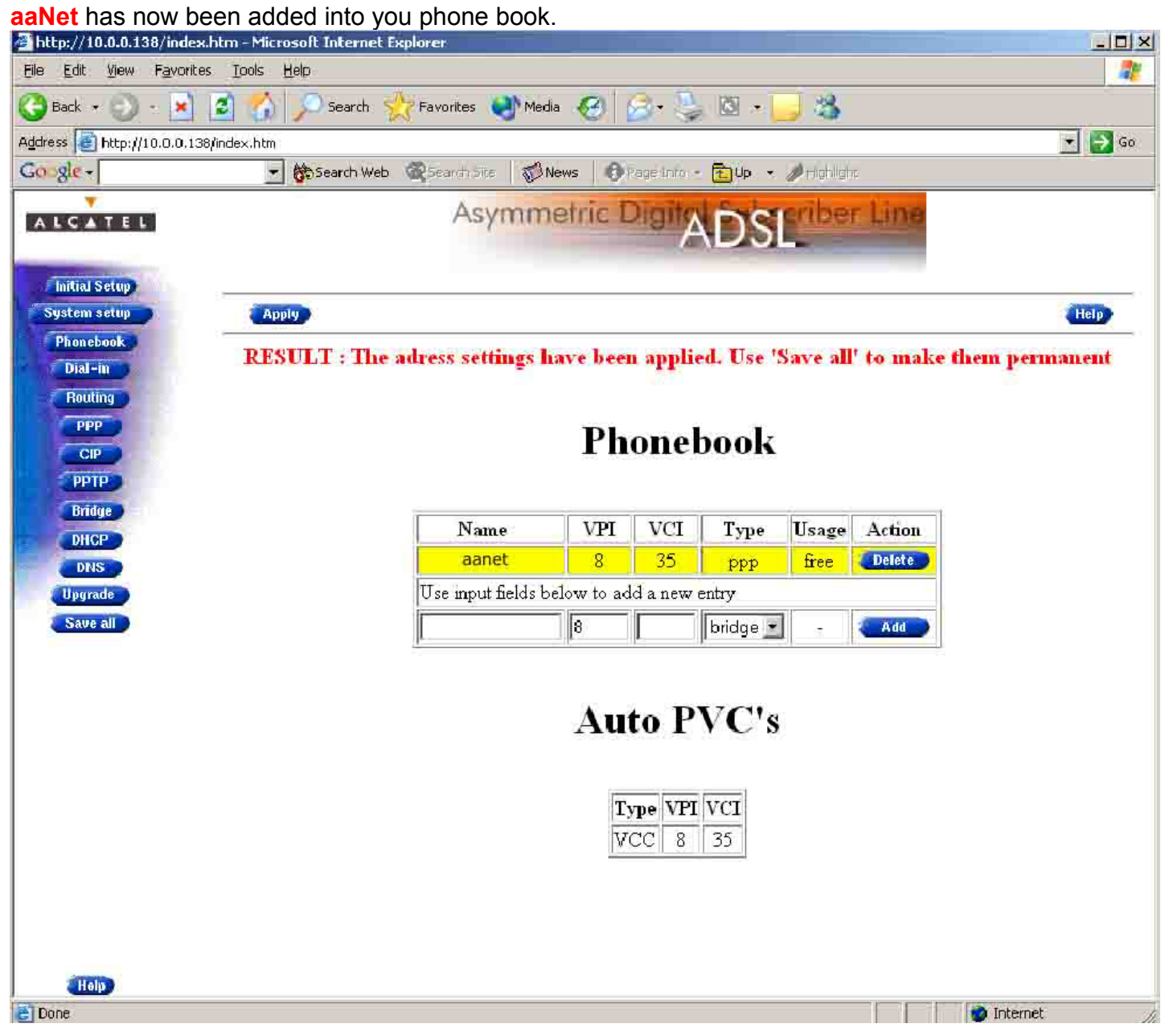

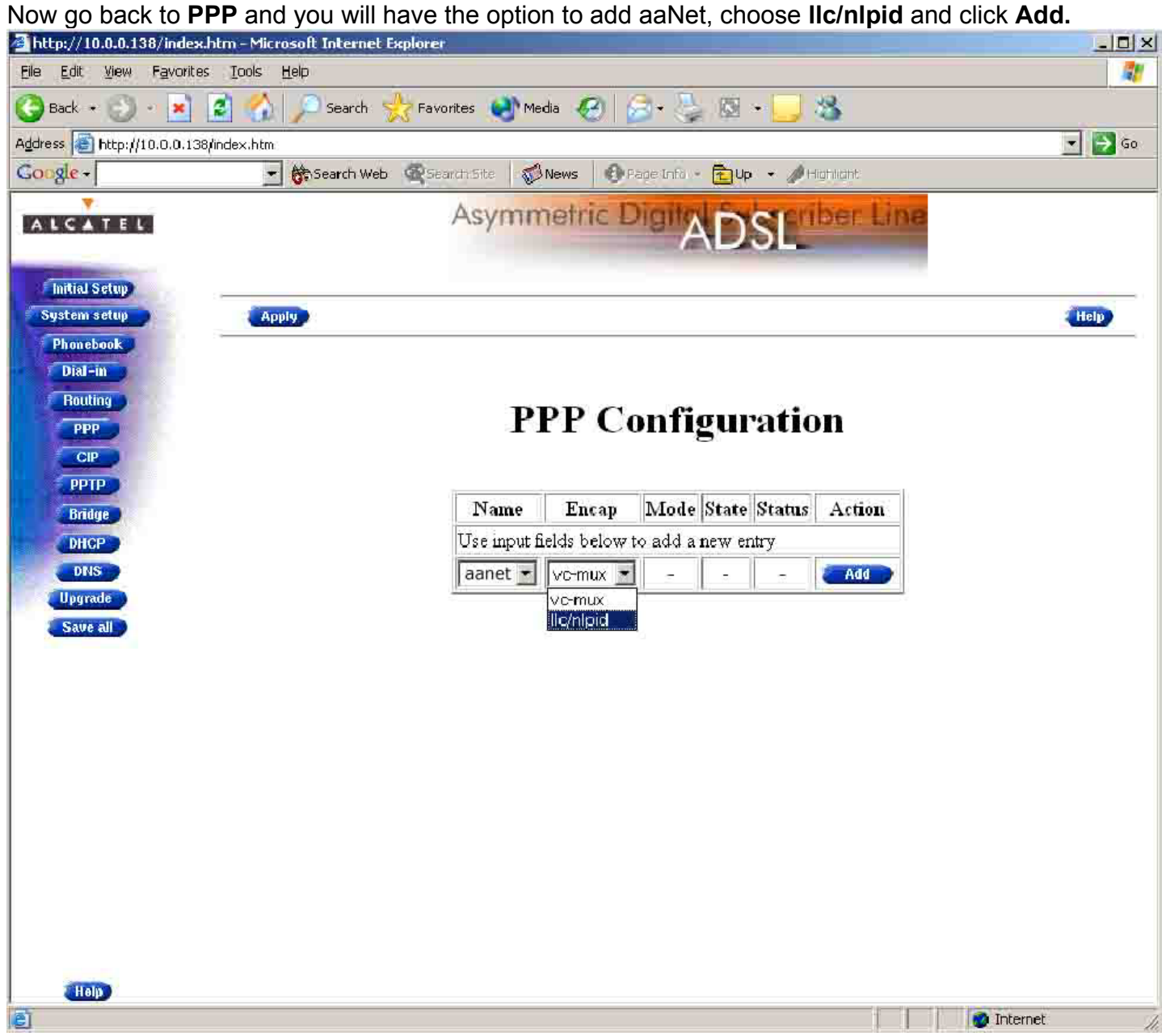

Now it is time to add you username and password, click **Config.** 

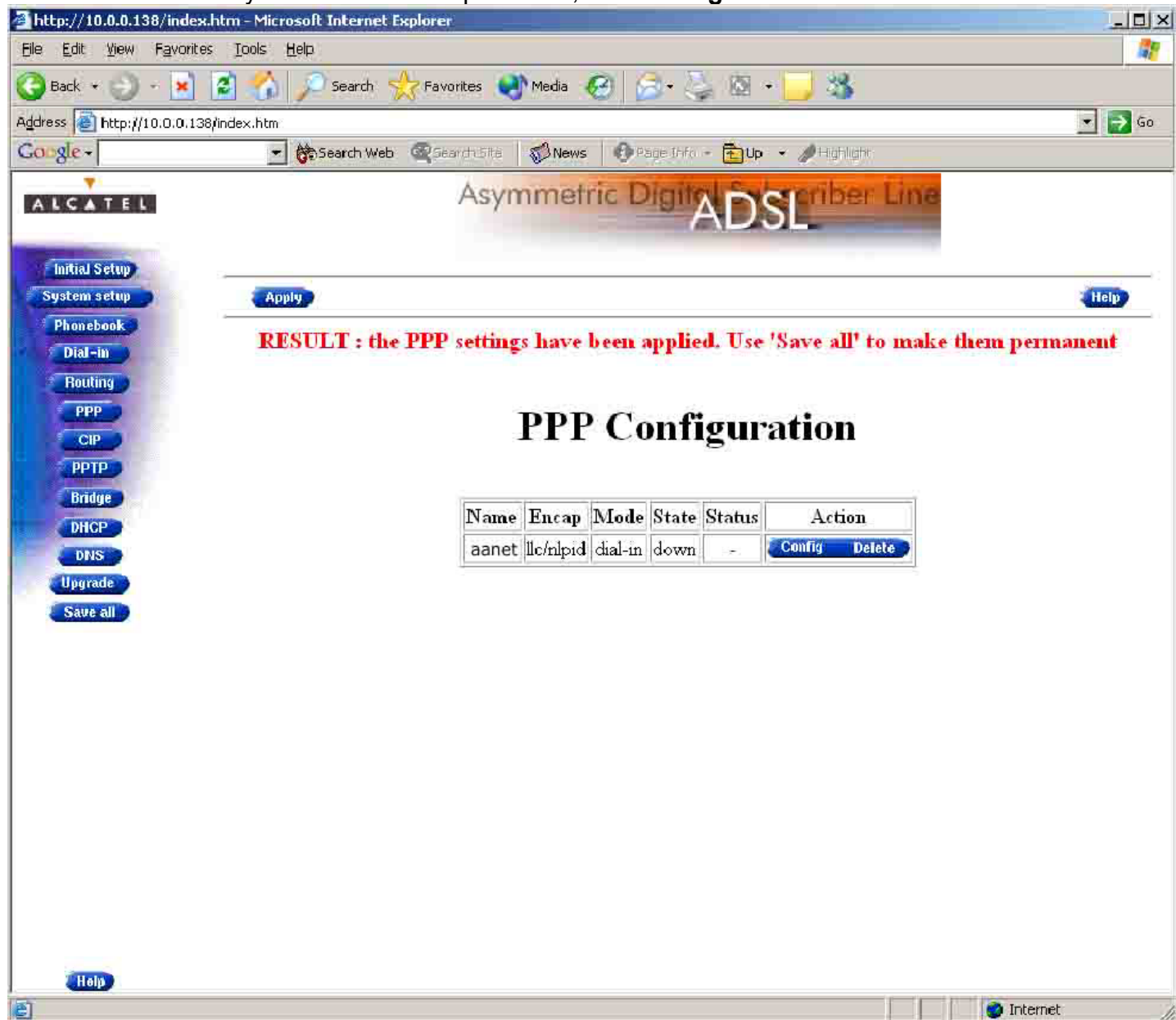

You will now see this screen, add your user name and password that is provided to you by the aaNet Technicians, add in the DNS settings

of DNS1=202.63.43.130 and DNS2=202.63.39.130

You now have to choice either **Dial-in, Always-on** and **Dial-on-Demand,** look in your manual for the definitions. Choose Always-on.

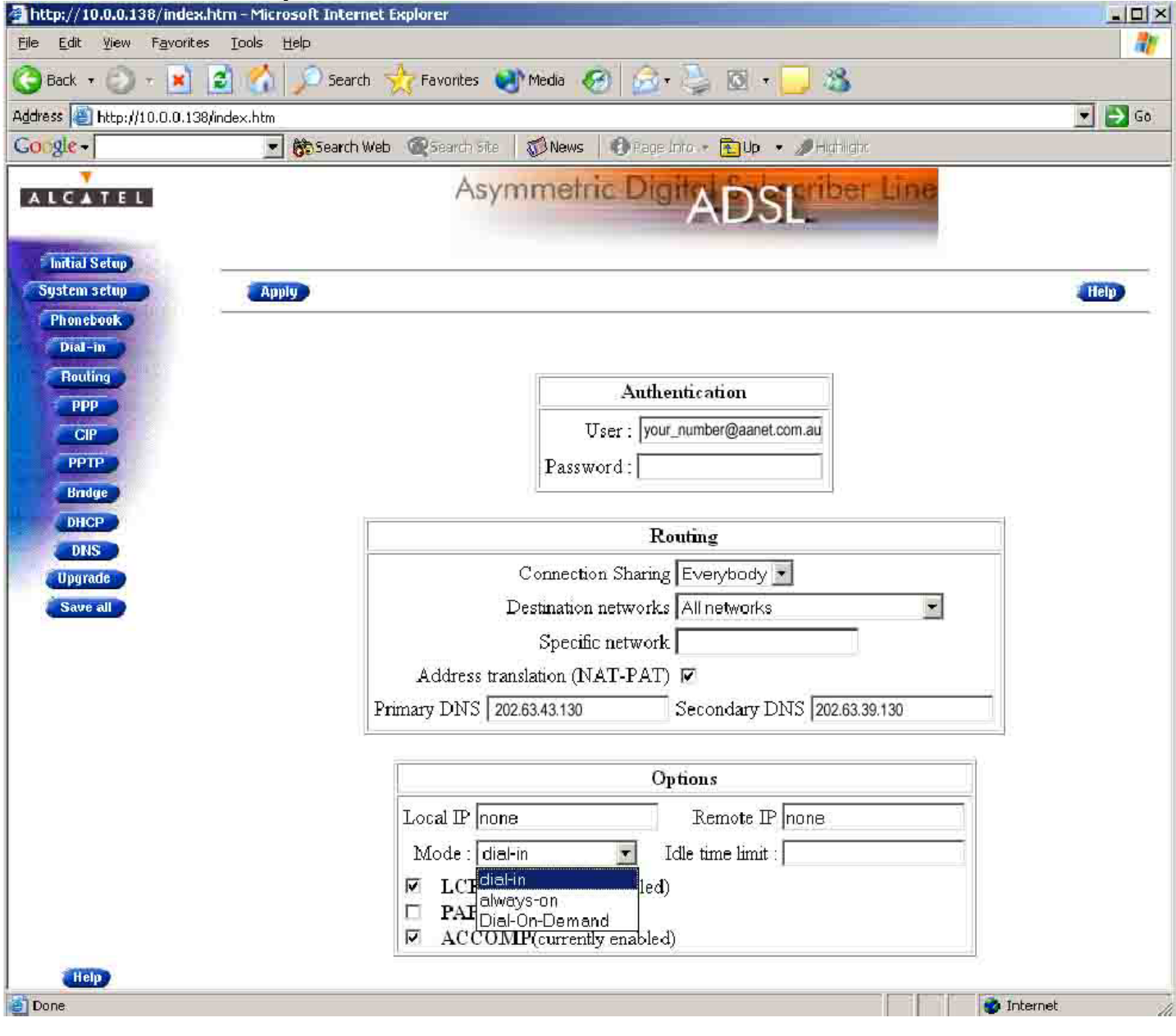

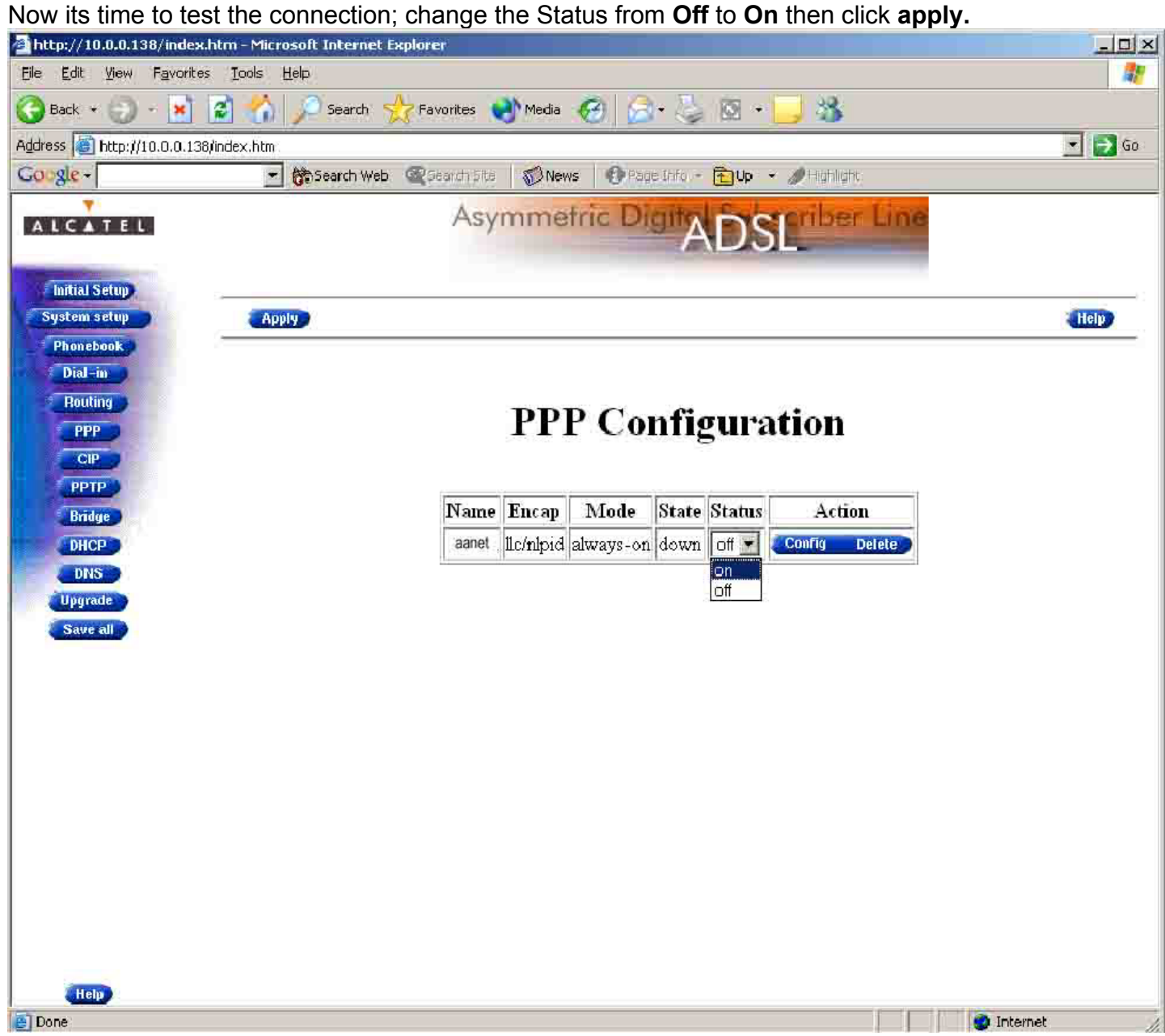

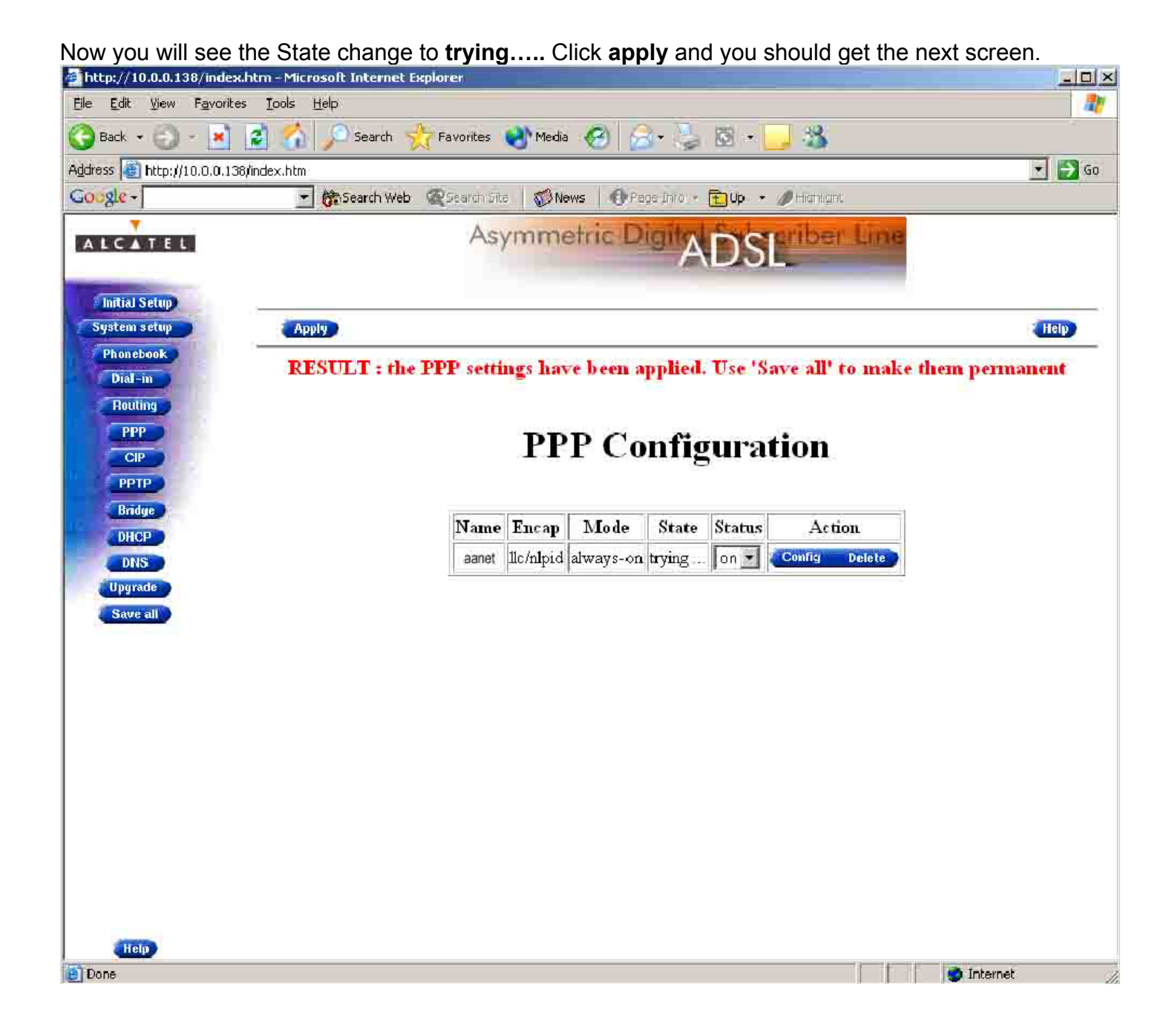

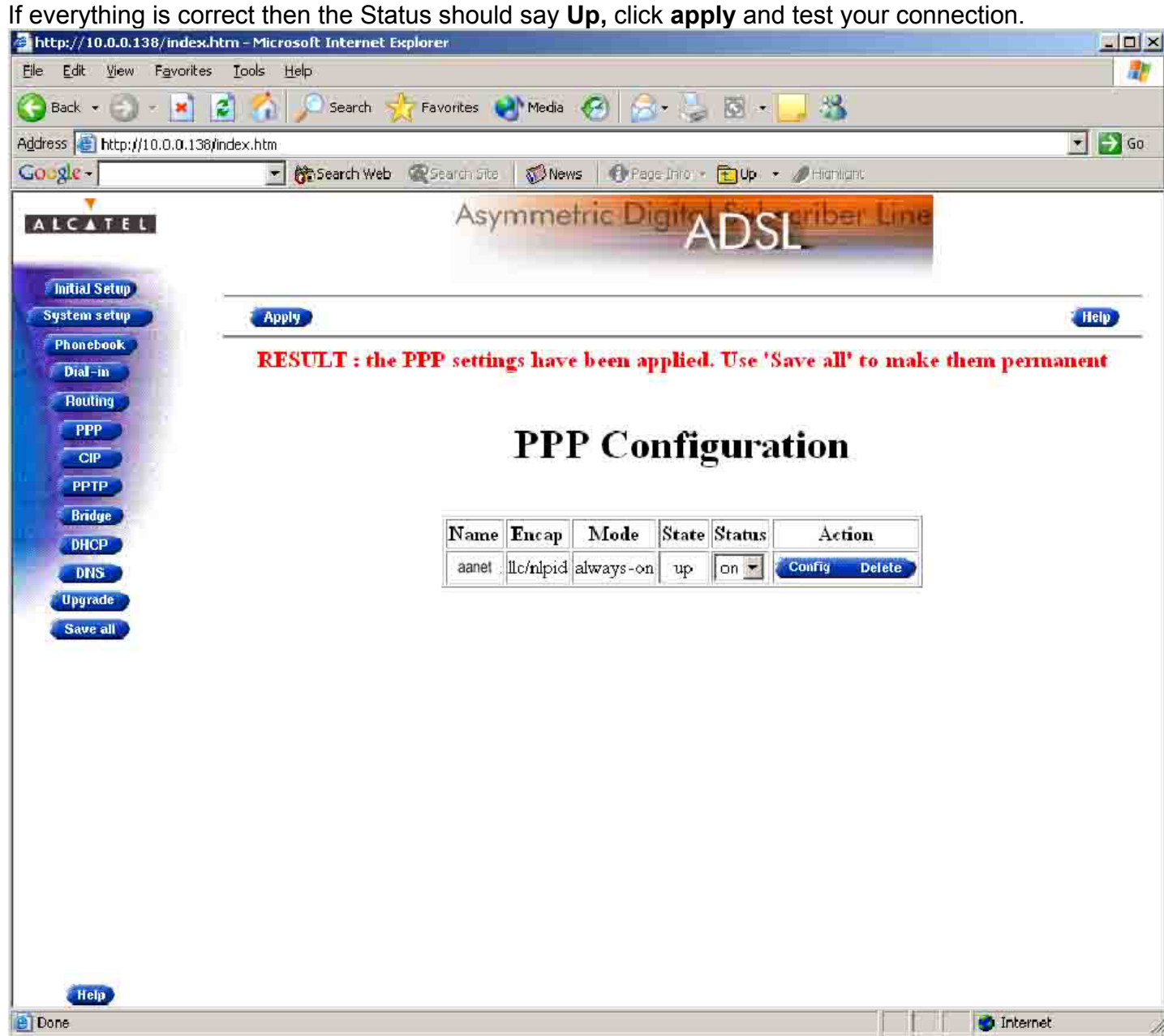

Click **Save All** to write these settings to you modems memory so you don't looses it if you turn the

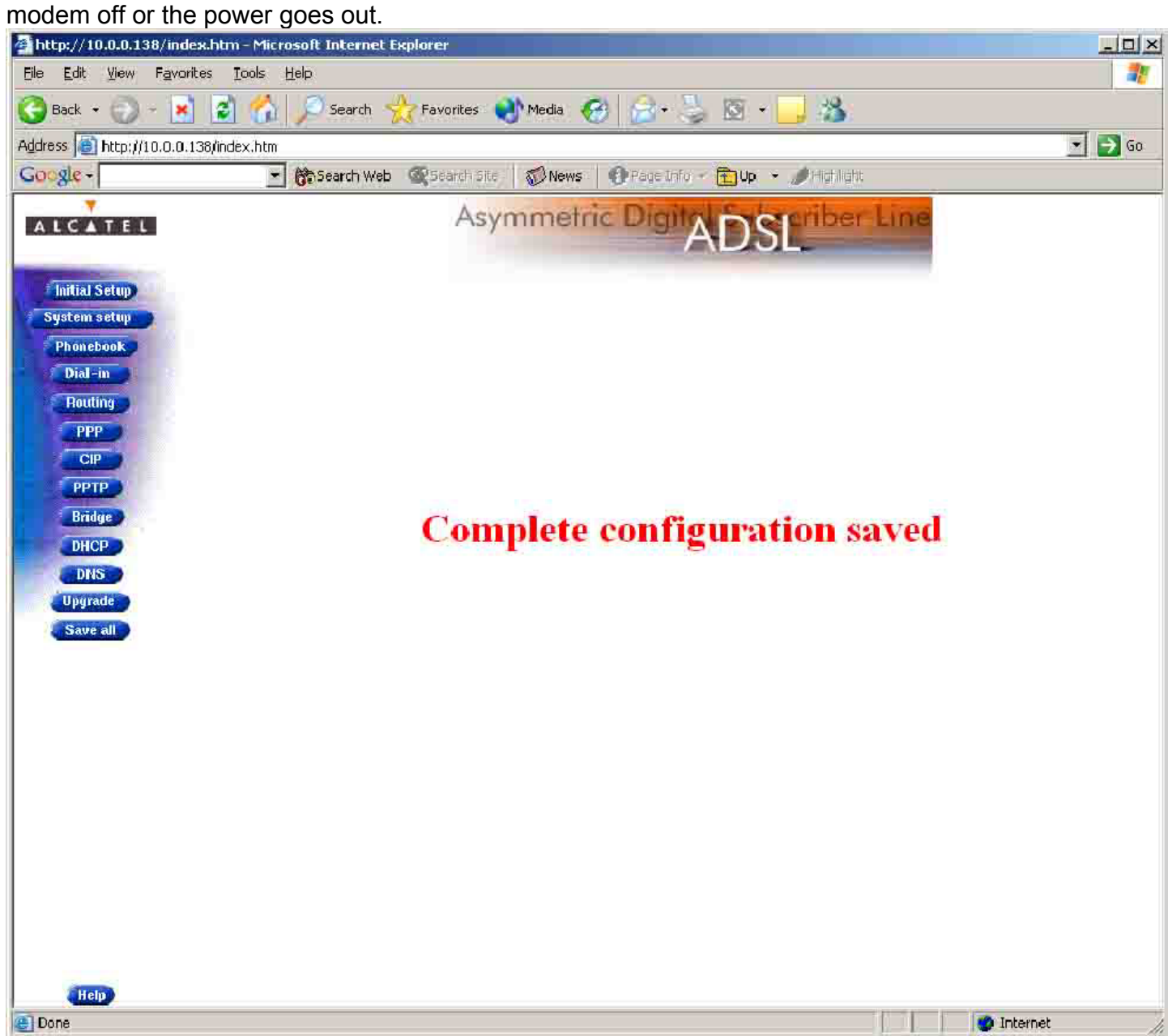